ゼンリン住宅地図出力サービス for CAD (DXF 出力) DXF データのご利用にあたって

「ゼンリン住宅地図出力サービス for CAD」で「地理座標あり」を選択した場合、DXF デ ータに出力エリアの地理座標 (平面直角座標) が含まれているため、CAD ソフトで DXF デ ータを開いた際に画面中央に表示されない場合があります。DXF データを画面中央に表示 させるには以下の操作方法をお試しください。

・動作検証ソフト AutoCAD 2020、AutoCAD LT 2021 Jw̲cad Version 8.10b ※動作検証ソフト以外の場合、縮尺の調整と図面の全レイヤの移動をお試しください。

## ● AutoCAD

· AutoCAD をご利用の場合、ホーム タブ中央のビューにある「オブジェクト範囲ズー ム」ボタンをクリックすることで DXF データを画面中央に表示することができます。 ※AutoCAD LT の場合は、「オブジェクト範囲ズーム」ボタンは画面右側「ナビゲーションバー」内にあります。

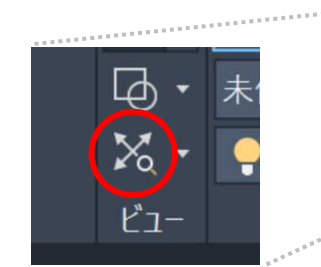

「オブジェクト範囲ズーム」ボタン

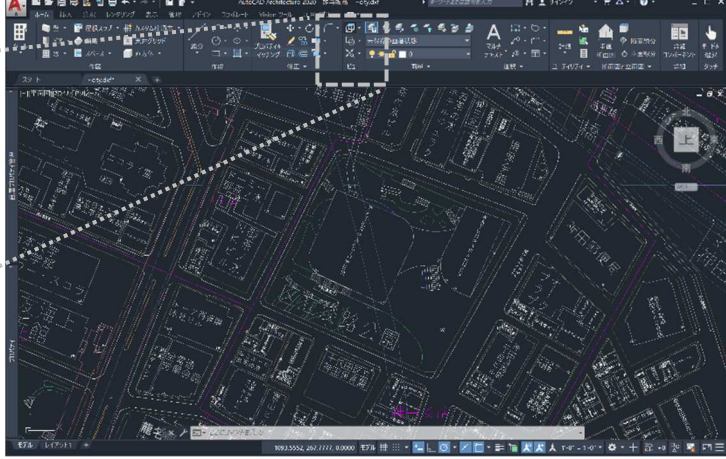

AutoCAD2020

## ●Jw̲cad

- · Jw\_cad をご利用の場合、縮尺を調整し図面を移動させます。
- ① 縮尺の変更をする。
	- 設定>縮尺・読取
		- -以下の設定(下部画像)で「OK」をクリックしてください。
			- ・「全レイヤグループの縮尺変更」にチェック
			- ・縮尺を「1/100」に変更
			- ・「実寸固定」にチェック
			- ・「⽂字サイズ変更」、「点マーカサイズ変更」にチェック
			- ・「表示のみレイヤのデータを基準線等の場合は読み取る」にチェック
			- ・「表示のみレイヤの読取点を読み取る」にチェック

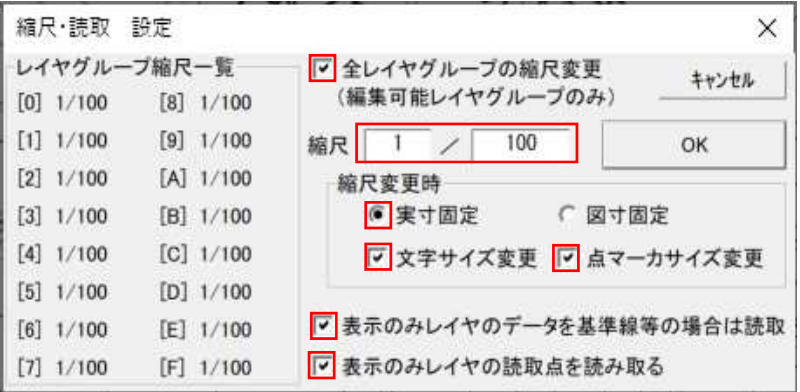

② 図面を移動する。

-以下の順番で操作を⾏ってください。

- 1, 範囲>全選択
- 2, 移動
- 3, 画面真ん中をクリック
- 4, 範囲>選択解除

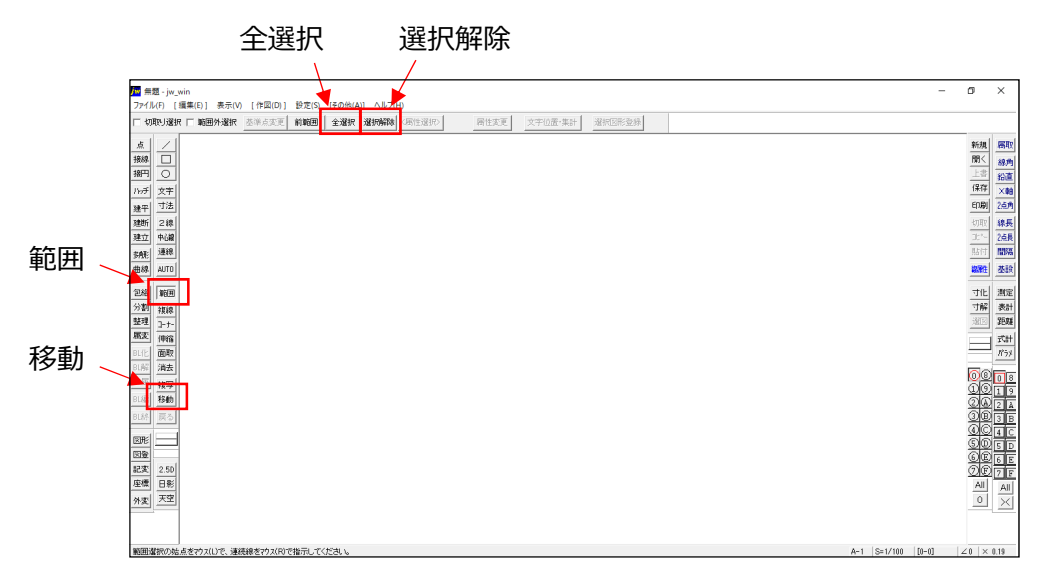

③ ズームで表示サイズを調整する。

最後に、ズームアウトまたはズームインすることで、DXF データの全体を表示する ことができます。

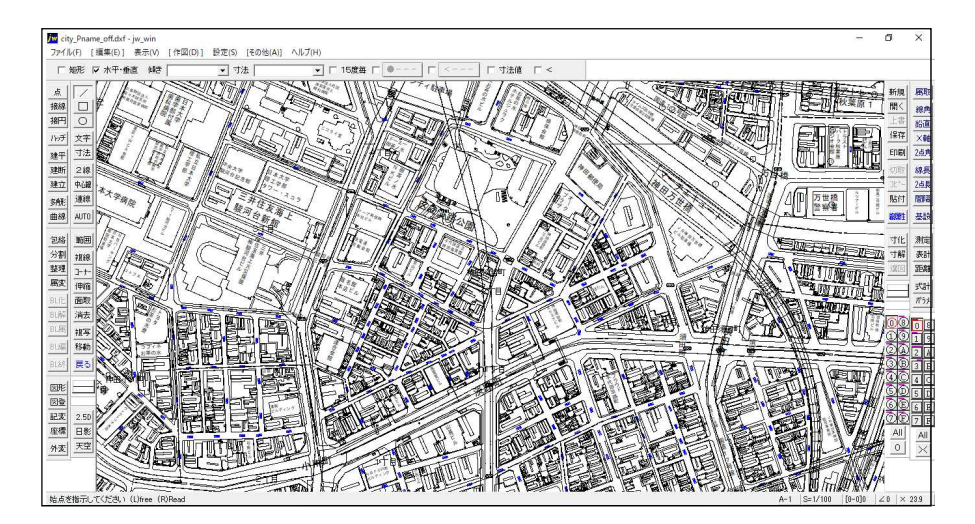